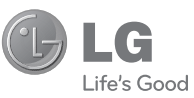

E S P A Ñ O L E N G L I S H

Guía del usuario GM36C **Guía del usuario** GM360

#### **Información general**

<Centro de información al cliente de LG>

#### **902-500-234**

\* Asegúrese de que el número es correcto antes de realizar una llamada.

LG Electronic.

 **Guía del usuario**

GM360

**PRINTED WITH SOY INK** 

**CE0168** 

**P/N : MMBB03834150370938(1.0) WR www.lg.com**

Bluetooth QD ID B016467

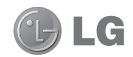

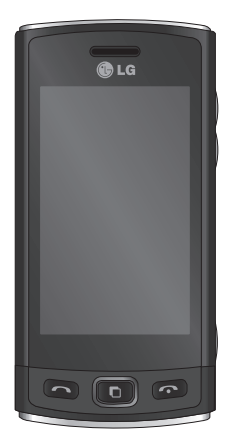

Algunos de los contenidos que aparecen en este manual podrían diferir de las opciones del teléfono dependiendo del operador.

# Guía del usuario del GM360

Enhorabuena por la adquisición del teléfono móvil GM360 de LG. Este modelo cuenta con un diseño innovador y compacto, compatible con la tecnología de comunicación móvil digital más avanzada.

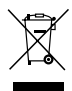

#### **Cómo desechar aparatos eléctricos y electrónicos obsoletos**

- **1** Si en un producto aparece el símbolo de un contenedor de basura tachado, significa que éste se acoge a la Directiva 2002/96/CE.
- **2** Todos los aparatos eléctricos o electrónicos se deben desechar de forma distinta del servicio municipal de recogida de basura, a través de puntos de recogida designados por el gobierno o las autoridades locales.
- **3** La correcta recogida y tratamiento de los dispositivos inservibles contribuye a evitar riesgos potenciales para el medio ambiente y la salud pública.
- **4** Para obtener más información sobre cómo desechar los aparatos obsoletos, póngase en contacto con su ayuntamiento, el servicio de recogida de basura o el establecimiento donde adquirió el producto.

## Contenidos

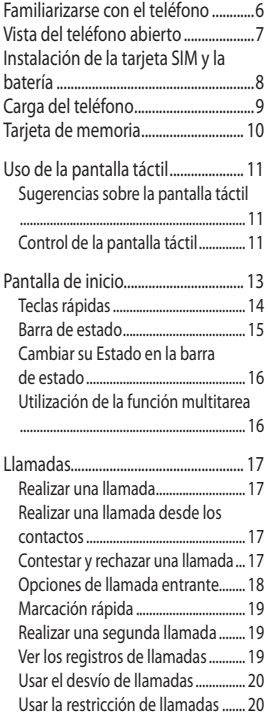

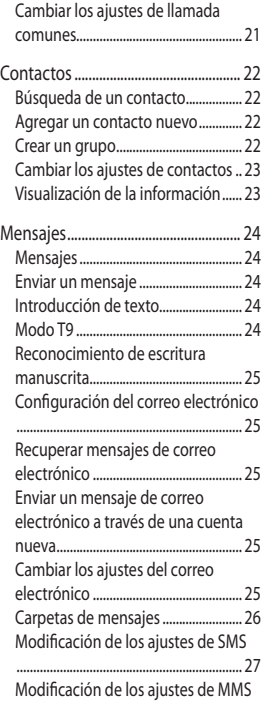

## Contenidos

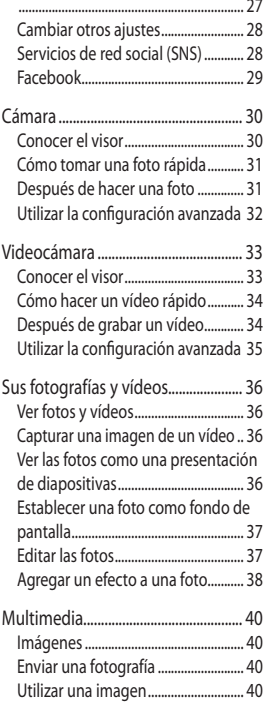

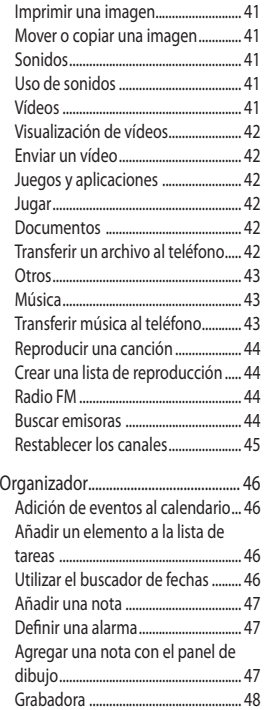

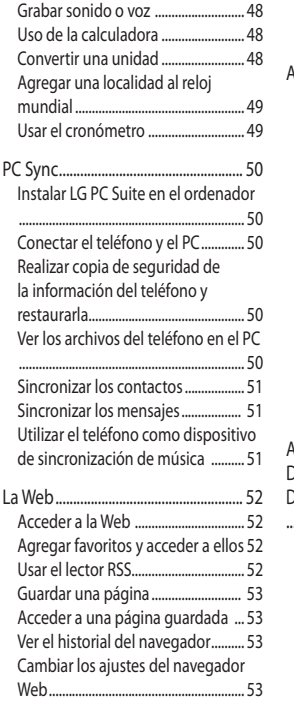

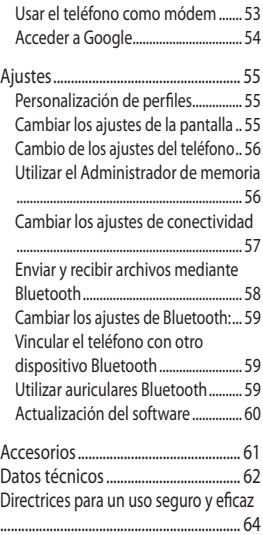

## Familiarizarse con el teléfono

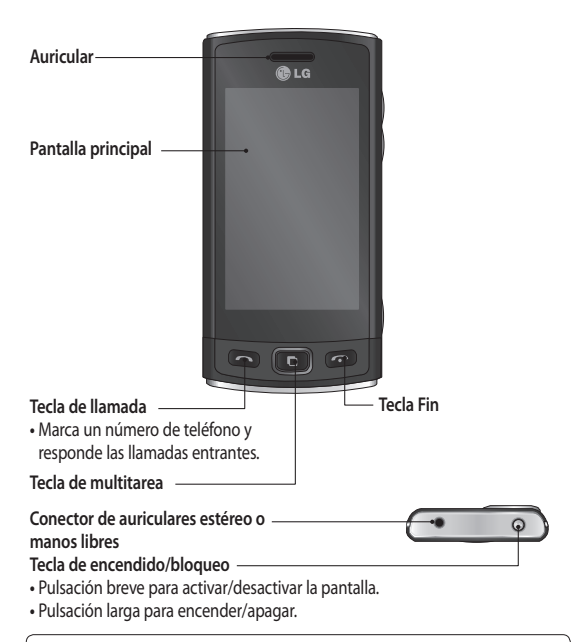

**ADVERTENCIA**: si coloca un objeto pesado sobre el teléfono o se sienta sobre él mientras lo lleva en el bolsillo, se puede dañar el visor LCD o la funcionalidad de pantalla táctil.

## Vista del teléfono abierto

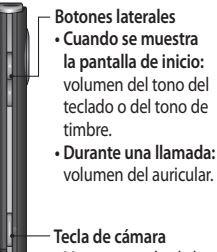

**•** Mantenga pulsada la tecla para acceder al menú de la cámara de forma directa.

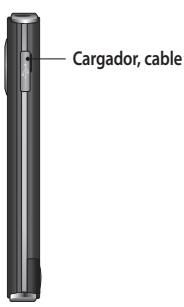

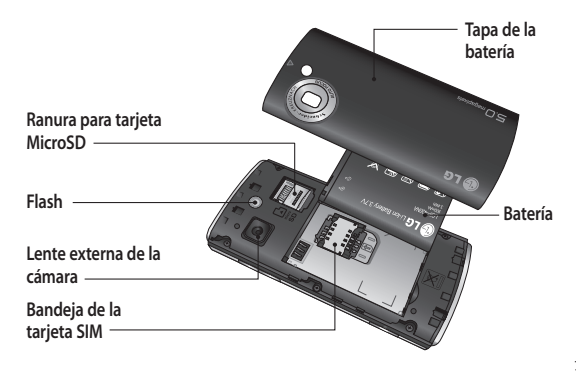

## Instalación de la tarjeta SIM y la batería

#### **1 Extraiga la tapa de la batería** Levante el borde inferior de la batería y extráigala cuidadosamente del compartimento correspondiente.

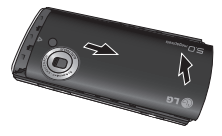

**2 Instale la tarjeta SIM**

 Deslice la tarjeta SIM hacia el interior del soporte de la tarjeta asegurándose de que los contactos dorados de la tarjeta quedan hacia abajo. Asegúrese de retirar la batería del teléfono antes de instalar la tarjeta SIM. Para extraer la tarjeta SIM, tire de ella hacia fuera con cuidado.

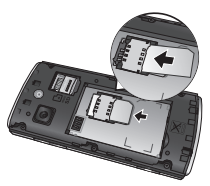

**ADVERTENCIA:** no utilice las uñas para extraer la batería.

**ADVERTENCIA:** no extraiga la batería con el teléfono encendido, ya que podría dañarlo.

#### **3 Instalar la batería**

 Inserte la parte izquierda de la batería en el borde superior del compartimiento de la batería. Compruebe que los contactos de la batería estén alineados con los bornes del teléfono. Presione el lado izquierdo de la batería hasta que encaje en su sitio (se oirá un clic).

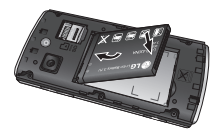

## Carga del teléfono

Retire la cubierta de la toma de cargador en el lateral del GM360. Conecte el adaptador de viaje (cargador) y el cable USB incluido. Conecte el cable USB al teléfono y a una toma de alimentación. El modelo GM360 debe cargarse hasta que aparezca el mensaje "Batería llena" en la pantalla.

**NOTA**: debe realizarse una primera carga completa para mejorar la vida útil de la batería. No tenga en cuenta el primer mensaje "Batería llena" y mantenga el teléfono cargando durante toda la noche.

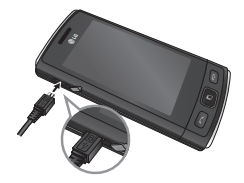

## Tarjeta de memoria

#### **Instalación de la tarjeta de memoria**

Puede ampliar la memoria del teléfono con una tarjeta de memoria MicroSD.

**NOTA:** la tarjeta de memoria es un accesorio opcional.

**1** Abra la tapa de la ranura de la tarjeta microSD en parte posterior del telefono.

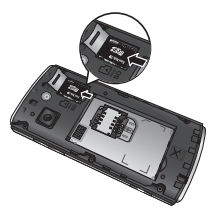

**2** Deslice la tarjeta microSD en la ranura hasta que encaje en su sitio con un clic. Asegúrese de que el área de contactos dorados está colocada hacia abajo.

#### **Formatear la tarjeta de memoria**

La tarjeta de memoria puede que ya esté formateada. Si no fuera el caso, tendrá que formatearla antes de poder utilizarla.

- **1** En la pantalla de inicio, seleccione y acceda a **Ajustes del teléfono** en la ficha Ajustes.
- **2** Toque **Info. memoria** y seleccione **Memoria externa**.
- **3** Toque **Formato** y, a continuación, confirme la elección realizada.
- **4** Escriba la contraseña, si hay una definida. Su tarjeta se formateará y estará lista para su uso.

**NOTA:** si ya hay contenido en la tarieta de memoria, la estructura de carpetas puede ser distinta después del formateo, ya que todos los archivos se habrán eliminado.

## Uso de la pantalla táctil

#### **Sugerencias sobre la pantalla táctil**

- Para seleccionar un elemento, toque la parte central del icono.
- No ejerza una presión excesiva. La pantalla es lo suficientemente sensible como para detectar un toque ligero y firme.
- Utilice la punta del dedo para tocar la opción que desee. Intente no tocar ninguna otra tecla.
- Cuando el GM360 no esté en uso, volverá a la pantalla de bloqueo.

#### **Control de la pantalla táctil**

Los controles de la pantalla táctil del GM360 cambian dinámicamente en función de las tareas que está desarrollando.

#### **Abrir aplicaciones**

Acceder a cualquier aplicación es tan sencillo como pulsar el icono correspondiente.

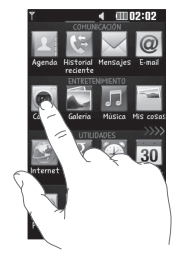

## Uso de la pantalla táctil

**Desplazarse por la pantalla** Arrastre de lado a lado para desplazarse. En algunas pantallas, como la lista del registro de llamadas, también puede deslazarse hacia arriba o hacia abajo.

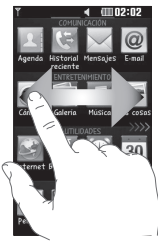

#### **Movimiento en pantalla de bloqueo**

Movimiento en pantalla de bloqueo: defina un movimiento para los 9 accesos rápidos a aplicaciones. Con un movimiento en la pantalla de bloqueo, los usuarios podrán desbloquear el teléfono y ejecutar las aplicaciones directamente a medida que realizan un movimiento en la pantalla.

Para configurar esta función,

1 Seleccione **BB** - Ajustes de pantalla - Movimiento en pantalla de bloqueo

12

2 Arrastre y suelte el movimiento preferido desde la parte inferior de la pantalla a las aplicaciones que desea asignarle.

**SUGERENCIA:** Dibuje ? para ir al menú Movimiento en pantalla de bloqueo de dicha pantalla.

LG GM360 | Guía del usuario

## Pantalla de inicio

Puede arrastrar y seleccionar lo que necesite en todos los tipos de pantalla inactiva.

#### **Activo**

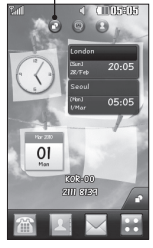

**Pantalla de inicio Widget**: al tocar en la parte inferior derecha de la pantalla, se muestra el panel de widget móvil. Cuando se registra un widget con la función arrastrar, el widget se crea en el punto en el que se suelta.

# **Activo**

**Pantalla de inicio Marcación rápida**: si toca **D**, aparecerá la lista de marcación rápida. Puede llamar, enviar un mensaje o editar el contacto directamente en esta pantalla de inicio.

#### **Activo**

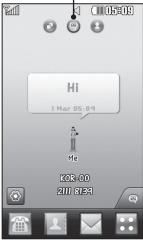

**Pantalla de inicio de Livesquare**: en la pantalla Livesquare, puede realizar fácilmente una llamada y enviar un mensaje al número asignado a un avatar. Para usar la función de llamada, mensajes o contactos, seleccione un avatar y elija el icono de la **tecla rápida** que desee usar.

**SUGERENCIA:** La interfaz de usuario se basa en tres tipos de pantalla de inicio. Para cambiar entre las pantallas de inicio, desplácese simplemente por la pantalla de izquierda a derecha o de derecha a izquierda.

#### **Teclas rápidas**

Las teclas rápidas de la pantalla de inicio permiten acceder a las funciones más habituales con un sólo toque.

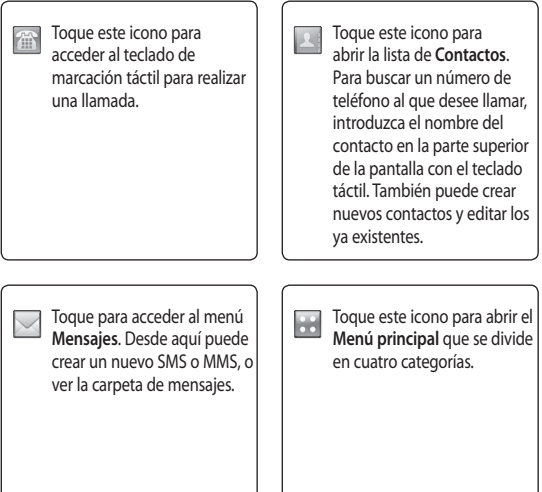

## Pantalla de inicio

#### **Barra de estado**

La barra de estado muestra, mediante iconos, aspectos como la intensidad de la señal, los mensajes nuevos y el nivel de la batería, al tiempo que indica si el Bluetooth o GPRS están activados.

A continuación se muestra una tabla en la que se explica el significado de los iconos que se pueden ver en la barra de estado.

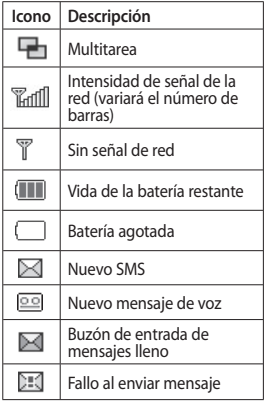

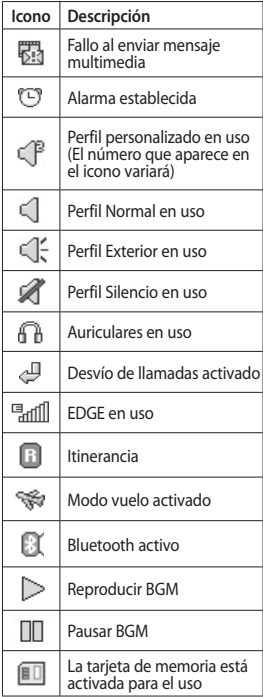

## Pantalla de inicio

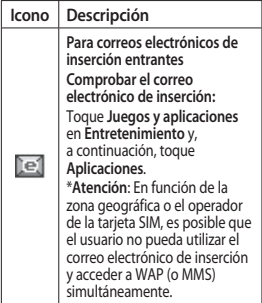

#### **Cambiar su Estado en la barra de estado**

Toque el centro de la barra de estado para abrir el resumen de estado. Muestra el estado actual de Hora, Red, ID del servicio, Batería, Memoria del teléfono, Memoria externa, Perfil, MP3 y Bluetooth. Puede configurar el tipo de perfil, reproducir/pausar el MP3s y activar/desactivar Bluetooth.

#### **Utilización de la función multitarea**

Pulse la tecla multitarea **para abrir** el menú Multitarea. Desde este menú, puede ver todas las aplicaciones en ejecución y acceder directamente a ellas con un sólo toque.

Si hay alguna aplicación ejecutándose de fondo (por ejemplo, un juego o la radio FM), en la barra de estado aparecerá  $\Box$ .

## Llamadas

#### **Realizar una llamada**

- **1** Toque **para abrir el teclado**.
- **2** Indique el número mediante el teclado.
- **3** Toque **para iniciar la llamada**.
- **4** Para finalizar la llamada, pulse la tecla fin.

**SUGERENCIA:** Para introducir + a la hora de realizar una llamada internacional, mantenga pulsada la tecla  $\boxed{0+}$ .

**SUGERENCIA:** Pulse la tecla de encendido brevemente para bloquear la pantalla táctil e impedir que se realicen llamadas no deseadas.

#### **Realizar una llamada desde los contactos**

- **1** En la pantalla de inicio, toque para acceder a los **Contactos**.
- **2** Toque el cuadro Nombre en la parte superior de la pantalla e introduzca con el teclado las primeras letras del contacto al que desea llamar.
- **3** En la lista acotada, toque el icono Llamar situado junto al contacto que desea llamar. La llamada se realizará al número predeterminado si existe más de uno registrado para este contacto.
- **4** También puede tocar el nombre del contacto y seleccionar el número si existe más de uno para ese contacto. También puede tocar **para iniciar la llamada al** número predeterminado.

#### **Contestar y rechazar una llamada**

Cuando suene el teléfono, toque la tecla inteligente para responder a la llamada.

Deslice la tapa hacia arriba para silenciar el timbre. Esto desbloqueará el teléfono si está bloqueado, a continuación toque « x . Esto resulta muy práctico si ha olvidado cambiar el perfil a Silencio durante una reunión. Toque **X** para rechazar una llamada entrante.

## Llamadas

#### **Opciones de llamada entrante**

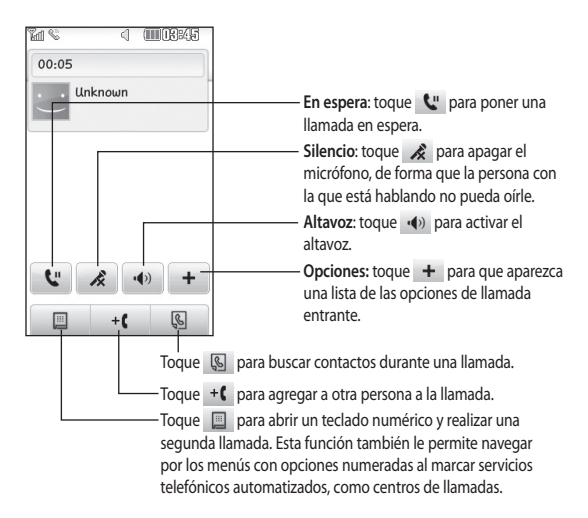

**SUGERENCIA:** para desplazarse por una lista de opciones o por la lista de contactos, toque el último elemento visible y deslice el dedo hacia arriba en la pantalla. La lista se desplazará hacia arriba, para que haya más elementos visibles.

#### **Marcación rápida**

Puede asignar un contacto frecuente a un número de marcación rápida.

- **1** Seleccione **Contactos** en la ficha COMUNICACIÓN y seleccione **Marcación rápida**.
- **2** El buzón de voz ya se ha fijado en la opción de marcación rápida 1. Esto no puede modificarse. Toque cualquier otro número para asignarlo a un contacto de marcado rápido.
- **3** Se abrirá la agenda de Contactos. Seleccione el contacto al que quiera asignar el número tocando una vez el número de teléfono correspondiente. Para encontrar un contacto, toque el campo Nombre e introduzca la primera letra del nombre del contacto que corresponda.

#### **Realizar una segunda llamada**

- **1** Durante la llamada inicial, toque **V** teclee el número al que desea llamar.
- **2** Pulse la tecla **para conectar la** llamada.
- **3** Ambas llamadas aparecerán en la pantalla de llamada. La primera

llamada se bloqueará y se pondrá en espera.

- **4** Para cambiar entre llamadas, toque  $\bigcirc$  o pulse el número de la llamada retenida.
- **5** Para finalizar una o ambas llamadas, pulse  $+$  y seleccione **Fin**, seguido de **Todos, Retenida** o **Activa**.

**SUGERENCIA:** Toque cualquier entrada individual del registro de llamadas para ver su fecha, hora y duración.

**NOTA:** se le cobrarán todas las llamadas realizadas.

#### **Ver los registros de llamadas**

Toque **Historial reciente** en la ficha COMUNICACIÓN.

**SUGERENCIA:** Toque cualquier entrada individual del registro de llamadas para ver su fecha, hora y duración.

## Llamadas

#### **Usar el desvío de llamadas**

- **1** Toque Llamadas en la ficha AJUSTES.
- **2** Toque **Desvío de llamadas**.
- **3** Elija si desea desviar todas las llamadas de voz, sólo cuando la línea esté ocupada, cuando no haya respuesta o cuando no se encuentre disponible.
- **4** Introduzca el número al que desea desviar las llamadas.
- **5** Toque **Solicitar** para activarlo. **NOTA**: el desvío de llamadas conlleva los gastos derivados correspondientes. Póngase en contacto con su proveedor de red para obtener información detallada.

**SUGERENCIA:** Para desactivar todos los desvíos de llamada, seleccione **Desactivar todo** del menú **Desvío llamadas**.

#### **Usar la restricción de llamadas**

- **1** Toque Llamadas en la ficha AJUSTES.
- **2** Toque **Restringir llamadas**.
- **3** Seleccione cualquiera de las seis opciones (o todas):

 **Salientes**

 **Internacionales salientes Internacionales salientes excepto nacionales**

 **Entrantes**

 **Entrantes en el extranjero Desactivar todo**

**4** Introduzca la contraseña de restricción de llamadas. Consulte cualquier aspecto de este servicio con su operador de red.

#### **SUGERENCIA:**

Seleccione **Números de marcación fi ja** en el menú **Ajustes de llamadas** para activar y compilar una lista de los números a los que se puede llamar desde su teléfono. Necesitará el código PIN2 que el operador le ha suministrado. Si crea una lista de marcación fija, sólo se podrán llamar desde el teléfono los números que estén en dicha lista.

#### **Cambiar los ajustes de llamada comunes**

- **1** Toque Llamadas en la ficha **AJUSTES**
- **2** Desplácese y toque **Ajustes comunes**. Aquí podrá modificar los ajustes relativos a los siguientes elementos:

 **Llamada rechazada:** deslice el interruptor a la posición Activado para resaltar la lista de Llamadas rechazadas. Toque el cuadro de texto para elegir entre todas las llamadas, contactos específicos o grupos, o entre los números no registrados (números que no están en la agenda) o sin ID de usuario. Toque **Guardar** para cambiar la configuración.

 **Enviar núm. propio:** permite elegir si desea mostrar su número cuando llame a alguien.

 **Marcación automática:** deslice el interruptor a la izquierda para **activarla** o a la derecha para **desactivarla**.

 **Modo respuesta:** seleccione cómo responder al teléfono, con la tecla de envío o con cualquier tecla.

 **Aviso minuto: deslice el interruptor a la izquierda para**  activarlo y escuchar un tono cada

minuto durante una llamada.  **Respuesta Bluetooth: seleccione Manos libres** para contestar una llamada usando un auricular Bluetooth o bien seleccione Teléfono para pulsar una tecla del teléfono con el fin de contestar una llamada.

 **Guardar número: elija** Sí para guardar un número.

## Contactos

#### **Búsqueda de un contacto**

Existen dos formas de buscar un contacto:

- **1** Toque **Agenda** en la ficha COMUNICACIÓN.
- **2** Toque **Buscar**.
- **3** Verá una lista de contactos. Si introduce la primera letra del nombre de un contacto en el campo Nombre, se desplazará hasta la primera entrada que comience por esta letra.

**SUGERENCIA:** El teclado alfabético se muestra al tocar el campo Nombre.

#### **Agregar un contacto nuevo**

- **1** Toque **Agenda** en la ficha COMUNICACIÓN y, a continuación, toque **Añadir contacto**.
- **2** Elija entre guardar el contacto en el **Teléfono** o en la **SIM**.
- **3** Introduzca su nombre y apellido.
- **4** Puede introducir hasta cinco números diferentes para cada contacto. Cada entrada tiene uno de los siguientes tipos preconfigurados **Móvil**, **Inicio**, **Oficina**, **Localizador**, **Fax**, **General**.
- **5** Introduzca una dirección de correo electrónico. Puede introducir hasta dos direcciones de correo electrónico diferentes por contacto.
- **6** Asigne el contacto a uno o varios grupos. Puede asignar hasta tres grupos por contacto. Seleccione entre **Ningún grupo**, **Familia**, **Amigos**, **Compañeros**, **Colegio** o **VIP**.
- **7** También puede agregar un **Tono llamada**, **Cumpleaños**, **Aniversario**, **Página de inicio**, **Dirección particular**, **Nombre empresa**, **Profesión**, **Dirección de empresa**, **Notas** y **Livecon**.

**Toque Guardar** para guardar el contacto.

#### **Crear un grupo**

- **1** Toque **Agenda** en la ficha COMUNICACIÓN. Toque **Grupos**.
- **2** Toque **Añadir grupo** o toque **图** v seleccione **Añadir grupo**.
- **3** Introduzca un nombre para el nuevo grupo. También puede asignar un tono de llamada al grupo.
- **4** Toque **Guardar**.

**NOTA:** si se elimina un grupo, los contactos asignados a dicho grupo no se perderán. Continuarán almacenados en sus **Contactos**.

#### **Cambiar los ajustes de contactos**

Puede adaptar los ajustes de contactos para que la agenda de **Contactos** funcione según sus preferencias.

- **1** Toque **Agenda** en la ficha COMUNICACIÓN y, a continuación, toque **Ajustes**.
- **2** Aquí podrá modificar los siguientes ajustes:

 **Ajustes de la lista de contactos**: ajuste la **Ubicación de contactos**, **Visualización de nombres** y los ajustes de la **tecla de comando rápido**.

 **Copiar:**permite copiar los contactos desde el teléfono a la tarjeta SIM o desde la tarjeta SIM al teléfono. Puede elegir uno cada vez o todos a la vez.

 **Mover**: funciona del mismo modo que Copiar, pero el contacto sólo se guardará en la ubicación a la que haya sido movido.

 **Enviar todos los contactos por Bluetooth**: permite enviar todos sus contactos a otro dispositivo mediante Bluetooth. Deberá activar la función de Bluetooth si selecciona esta opción.

 **Realizar copia de seguridad de contactos: consulte** Realizar copia de seguridad de la información del teléfono y restaurarla.

 **Restaurar contactos: consulte**  Realizar copia de seguridad de la información del teléfono y restaurarla.

 **Borrar contactos**: permite eliminar todos los contactos. Elija entre **Teléfono y SIM** y toque Sí si está seguro de que desea eliminar todos los contactos.

#### **Visualización de la información**

- **1** Toque **Agenda** en la ficha COMUNICACIÓN y, a continuación, toque **Ajustes**.
- **2** Aquí puede ver Números de servicio, Número propio, Info. memoria (muestra el uso de la memoria) y Mi perfil.

**SUGERENCIA:** Para agregar su propia tarjeta de visita, seleccione **Mi tarjeta de visita** e inserte la información como si de un contacto se tratara. Toque **Guardar** para terminar.

## Mensajes

#### **Mensajes**

El GM360 combina SMS y MMS en un menú intuitivo y fácil de usar.

#### **Enviar un mensaje**

- **1** Toque **Mensajes** en la ficha COMUNICACIÓN. Y toque **Nuevo mensaje** para redactar un nuevo mensaje.
- **2** Toque **Insertar** para agregar una imagen, vídeo, sonido, plantilla, etc.
- **3** Toque Enviar a en la parte inferior de la pantalla para acceder a los destinatarios. A continuación introduzca el número o toque para seleccionar un contacto. Se pueden añadir varios contactos.
- **4** Toque **Enviar** cuando esté listo.

 **ADVERTENCIA:** Si añade una imagen, vídeo o sonido a un SMS, este se convertirá automáticamente en un MMS, de manera que se cargará el coste correspondiente.

#### **Introducción de texto**

Hay cinco maneras de introducir texto: **Teclado numérico**, **Teclado**, **Pantalla de escritura manual**, **Cuadro de escritura manual**, **Doble cuadro de escritura manual**.

Puede seleccionar el método de entrada al tocar **■** y **Método entrada**.

Toque **T9** para activar el modo T9. Este icono sólo se muestra si se elige el **Teclado** como método de entrada.

Toque  $\bigcirc$  para modificar el idioma de escritura.

Toque  $\frac{123}{8}$  para cambiar entre números, símbolos y texto.

Use la tecla Shift para alternar entre mayúsculas y minúsculas.

#### **Modo T9**

El modo T9 consta de un diccionario integrado que reconoce las palabras que escribe el usuario en función de las secuencias de teclas que toque. Predice la palabra que está introduciendo y sugiere alternativas.

#### **Reconocimiento de escritura manuscrita**

En el modo de escritura manual, se escribe en la pantalla y el GM360 se encarga de convertir lo escrito en un mensaje. Seleccione **Pantalla de escritura manual** o **Cuadro de escritura manual** según sus preferencias.

#### **Configuración del correo electrónico**

Toque **E-mail** en la ficha COMUNICACIÓN.

Si la cuenta de correo electrónico no está configurada, inicie el asistente de configuración de correo electrónico y siga los pasos hasta finalizar.

Puede comprobar y editar los ajustes seleccionando **a** . También podrá comprobar los ajustes adicionales que se rellenaron automáticamente cuando se creó la cuenta.

#### **Recuperar mensajes de correo electrónico**

Puede consultar la cuenta para comprobar si hay nuevos correos electrónicos de manera manual o automática. Para comprobarlo manualmente:

- **1** Toque **E-mail** en la ficha **COMUNICACIÓN**
- **2** Toque la cuenta que desea utilizar.
- **3** Seleccionar Buzón de entrada.
- **4** Para recibir un correo electrónico, seleccione Recuperar o Sincronizar en le menú de opciones.

#### **Enviar un mensaje de correo electrónico a través de una cuenta nueva**

- **1** Toque **Nuevo E-mail** y se abrirá un nuevo correo electrónico.
- **2** Escriba el mensaje.
- **3** Toque **Enviar** para enviar el correo electrónico.

#### **Cambiar los ajustes del correo electrónico**

- **1** Toque **E-mail** en la ficha COMUNICACIÓN.
- **2** Toque **I** v seleccione **Email Ajustes** para adaptar los siguientes ajustes:

**Cuentas de correo electrónico E-mail preferido**

**Permitir E-mail de respuesta**: permite elegir el envío de mensajes de confirmación de lectura.

## Mensajes

**Solicitar correo electrónico de respuesta**: permite solicitar mensajes de confirmación de lectura.

**Intervalo de recuperación**: permite seleccionar la frecuencia con la que el teléfono GM360 comprueba si hay nuevos mensajes de correo electrónico.

**Cantidad por recuperar**: permite elegir el número de correos electrónicos que desea recuperar.  **Incluir mensaje en Reenviados**: permite elegir si desea incluir el mensaje original en la respuesta.  **Incluir archivo adjunto**: permite elegir si incluir el archivo adjunto original en las respuestas.

 **Recuperación auto. en itinerancia**: seleccione si desea recuperar sus mensajes de manera automática en el extranjero (itinerancia).

 **Notificación de nuevo E-mail**: permite elegir si desea que se le notifique la llegada de nuevos correos electrónicos.

 **Firma:** active esta función y cree una firma de correo electrónico.

 **Prioridad**: permite elegir el nivel de prioridad de los mensajes de email.

 **Tamaño máximo de envío**: establezca el tamaño mínimo de los correos electrónicos enviados.

 **Contador de E-mail**: introduzca la fecha que desee. Puede ver los correos electrónicos consultados durante ese período.

#### **Carpetas de mensajes**

El menú Mensajes tiene cinco carpetas.

**Bandeja de entrada:** todos los mensajes que reciba se almacenarán en la bandeja de entrada.

**Borradores**: puede guardar los mensajes que no haya terminado de redactar en esta carpeta.

**Bandeja de salida**: es una carpeta de almacenamiento temporal mientras los mensajes se envían.

**Emails enviados:** todos los mensajes que haya enviado se colocan en esta carpeta.

#### **Modificación de los ajustes de SMS**

Toque **Mensajes** en la ficha COMUNICACIÓN y, a continuación, toque **Ajustes**. Seleccione SMS. Puede realizar cambios en los siguientes elementos:

**Centro SMS**: permite introducir los detalles del centro de mensajes.

**Informe de entrega**: permite deslizar el interruptor a la izquierda para comprobar si su mensaje se ha enviado correctamente.

**Periodo de validez**: permite elegir el periodo de tiempo durante el cual se almacenarán sus mensajes en el centro de mensajes.

**Tipos de mensajes**: permite convertir el texto a **Texto**, **Voz**, **Fax**, **X.400** o **E-mail**.

**Codificación** - Elige cómo tus personajes están codificados. Esto afecta al tamaño del mensaje y por lo tanto al coste de transmisión de datos.

**Enviar texto largo como**: permite elegir realizar el envío como **SMS múltiple** o como MMS.

#### **Modificación de los ajustes de MMS**

Toque **Mensajes** en la ficha COMUNICACIÓN. Desplácese y toque **Ajustes** y **MMS**. Puede realizar cambios en los siguientes elementos: **Recuperación**: seleccione entre **Red propia** o **Red de itinerancia**. Si, a continuación, selecciona **Manual**, recibirá sólo las notificaciones correspondientes a mensajes MMS, tras lo cual podrá decidir si desea descargarlos completamente.

**Informe de entrega:** permite seleccionar si se solicitan y/o permiten informes de entrega.

**Informe de lectura**: permite seleccionar si se solicitan y/o permiten informes de lectura.

**Prioridad**: podrá seleccionar el grado de prioridad del MMS.

**Periodo de validez**: permite elegir el periodo de tiempo durante el cual se almacenarán sus mensajes en el centro de mensajes.

**Duración diapositiva**: permite elegir el tiempo que las diapositivas permanecen en la pantalla de forma predeterminada.

## Mensajes

**Modo de creación**: permite seleccionar si se crean MMS con o sin restricciones.

**Hora entrega**: permite elegir el tiempo de espera para enviar un mensaje.

**Centro MMS**: permite elegir o añadir un centro de mensajes multimedia.

#### **Cambiar otros ajustes**

Toque **Mensajes** en la ficha COMUNICACIÓN. Y toque **Ajustes**. **Buzón de voz**: toque **D** para agregar un nuevo servicio de Buzón de voz. Póngase en contacto con su operador de red para obtener más información acerca de los servicios que ofrece.

**Mensaje de servicio**: permite elegir si recibir o bloquear los mensajes de servicio. También puede establecer la seguridad de los mensajes creando listas de remitentes seguros y no seguros en la opción **Servicio de seguridad**.

**Contador de mensajes**: seleccione si desea establecer un período de recuento de mensajes.

**Información servicio**: elija si desea activar o desactivar el servicio de

información y seleccione sus canales e idiomas.

#### **Servicios de red social (SNS)**

El GM360 cuenta con SNS que le permite disfrutar y administrar su red social. Puede actualizar su propio estado de ubicación de red social y ver las actualizaciones de red social de sus amigos.

Toque el menú **Red social** y seleccione el sitio como se muestra a continuación:Orkut, Facebook, Twitter, Picasa, Flickr y Myspace.

**SUGERENCIA:** El teléfono contiene la aplicación original Facebook preinstalada para facilitar su acceso. Twitter es una aplicación java basada en la tecnología Java. Otras aplicaciones acceden a los servicios WAP (Protocolo de aplicación inalámbrica).

**NOTA**: la función de SNS es una aplicación de datos intensiva. La conexión y uso de servicios en línea puede ocasionar gastos adicionales. Compruebe los gastos de transmisión de datos con su proveedor de red.

#### **Facebook**

**Inicio**: Inicie sesión y verá el estado actualizado de sus amigos. Escriba su comentario sobre el nuevo estado o compruebe el de otros. Toque Opciones para elegir Actualizar, Filtro noticias (Actualización de estado, Foto), Borrar o Cerrar sesión. También puede escribir comentarios seleccionando el icono +.

**Perfil**: Puede seleccionar el Muro > Actualizaciones de estado y escribir su estado actual. Consulte la información y cargue la foto tocando Álbum > Subir foto. Seleccione entre Ir a imágenes o Hacer foto y a continuación, incluya algún subtítulo con las imágenes.

**Amigos**: puede encontrar a muchos amigos en las redes sociales y ver su estado. Busque sus amigos en Facebook seleccionando la ficha Buscar.

**Mensajes**: mostrará todos los mensajes de la red social. Puede ver la carpeta Bandeja de entrada/enviados y escribir un mensaje de red social.

**SUGERENCIA:** Con Facebook Feed Widget puede añadir el widget de noticias de Facebook a su página de inicio. Arrastre el widget de noticias de Facebook de la bandeja de widget y toque **Aceptar**. Si el widget de Facebook se registra en la pantalla de inicio, mostrará las 3 últimas noticias de su sitio de red social. También puede acceder a la aplicación de Facebook directamente tocando el widget de noticias.

En los ajustes de SNS podrá activar y desactivar SNS e iniciar o cerrar sesión en su cuenta SNS. Si establece un periodo de tiempo determinado en el menú de conexión automática, podrá activar o desactivar automáticamente SNS.

## Cámara

#### **Conocer el visor**

**Exposición** : una imagen con poco contraste parecerá borrosa, mientras que una con mucho contraste parecerá más nítida.

**Zoom**: ampliar o reducir. Esta función se activa en función del tamaño de la fotografía que se realice.

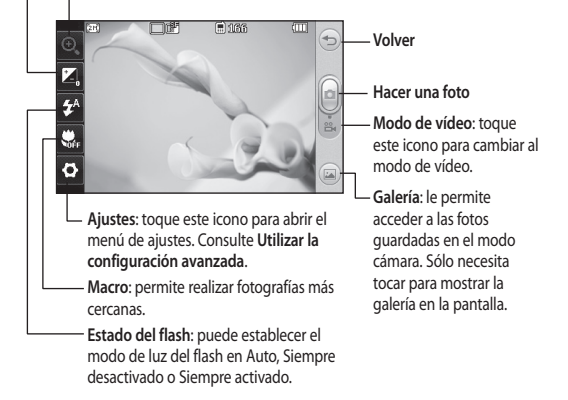

**SUGERENCIA:** Puede hacer que aparezcan las opciones tocando la pantalla. Desaparecerán después de unos pocos segundos.

#### **Cómo tomar una foto rápida**

- 1 Pulse la tecla **de la que encontrará** al lado derecho del teléfono.
- **2** Cuando la cámara haya enfocado el tema, toque **c**en la parte central derecha de la pantalla para hacer una foto. También puede pulsar con firmeza la tecla **de** en el lateral del teléfono.

**SUGERENCIA:** Deslice el icono de la cámara o el vídeo hacia arriba o abajo en la parte central derecha del visor para cambiar al modo de la cámara o el vídeo.

#### **Después de hacer una foto**

La fotografía aparecerá en la pantalla. El nombre de la imagen se mostrará en la parte inferior de la pantalla.

 $\boxtimes$  Toque este icono para enviar la foto como mensaje, correo electrónico o mediante Bluetooth.

Toque para establecer una foto como pantalla de inicio.

Toque este icono para editar la foto.

Toque este icono para editar el nombre de la imagen seleccionada.

 Toque para borrar la foto que acaba de realizar y confirme el borrado tocando **Sí**. Se muestra el mensaje "Eliminado".

 Toque este icono para desplazarse a la galería.

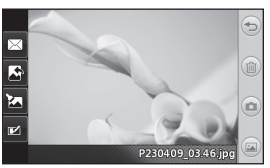

## Cámara

#### **Utilizar la configuración avanzada**

En el visor, toque  $\bullet$  para abrir todas las opciones de la configuración avanzada.

**Modo disparo**: le permite seleccionar entre los dos modos de disparo.

**Efecto de color**: seleccione un tono de color para aplicarlo a la fotografía que desea hacer. Hay cuatro opciones de tono de color: **Desactivado**, **Blanco y negro**, **Negativo** o **Sepia**.

**Balance de blancos**: permite elegir entre **Auto**, **Incandescente**, **Soleado**, **Fluorescente** o **Nublado**.

**Modo noche**: resulta práctico en lugares oscuros.

**Temporizador automático**: permite configurar el retraso que la cámara aplicará antes de hacer la foto y después de pulsar el botón de captura. Elija entre **3 segundos**, **5 segundos** o **10 segundos**. Perfecto para las fotos de grupo en las que también quiere aparecer.

**Calidad:** elija entre **Súper fina**, **Fina** y **Normal**. Cuanto mayor sea la calidad, mayor será la nitidez de la fotografía, aunque también aumentará el

tamaño de la misma. Esto significa que podrá almacenar menos fotos en la memoria.

**Enfoque**: establece el enfoque de la cámara.

**Modo vista**: permite seleccionar entre Pantalla completa o Imagen completa. En Pantalla completa, la imagen puede recortarse para ajustarla a la pantalla.

**Memoria**: permite seleccionar si guardar las fotos en la memoria del teléfono o en la memoria externa.

#### **Mostrar imagen capturada**:

seleccione si desea ver la imagen con opciones tras hacer la foto.

**Ocultar iconos**: permite seleccionar si los iconos de ajuste de la cámara se ocultan de forma manual o automática.

**Sonido obturador**: permite seleccionar uno de los tres sonidos de obturador.

**Cuadrícula**: permite elegir entre **Desactivado**, **Cruz simple** o **Cuadrícula de tres por tres**.

**Reiniciar configuración**: permite restablecer todos los ajustes de la cámara.

## Videocámara

#### **Conocer el visor**

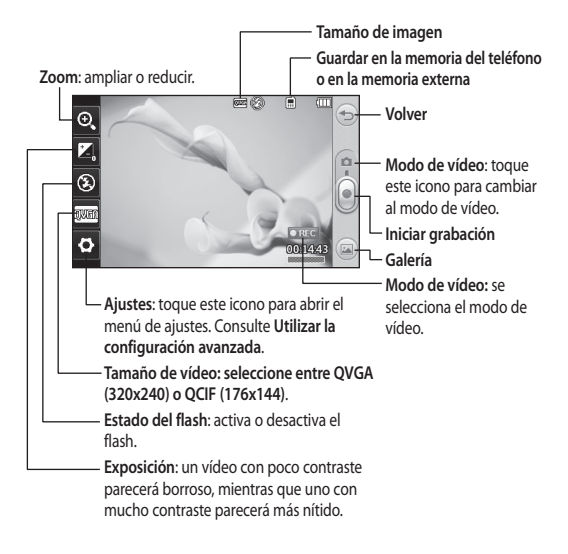

**SUGERENCIA:** Puede cerrar todas las opciones de acceso rápido para que la pantalla del visor sea más clara. Sólo tiene que tocar una vez el centro del visor. Para recuperar las opciones, vuelva a tocar la pantalla.

## Videocámara

#### **Cómo hacer un vídeo rápido**

**1** Pulse la tecla de cámara situada en la parte derecha del teléfono durante unos segundos.

**SUGERENCIA:** Deslice el icono de la cámara o el vídeo hacia arriba o abajo en la parte central derecha del visor para cambiar al modo de la cámara o el vídeo.

- **2** Con el teléfono en posición horizontal, apunte la lente hacia el tema del vídeo.
- **3** Pulse la tecla de la cámara **de** en el teléfono una vez para iniciar la grabación. O toque el punto rojo .
- **4 REC** aparecerá en la parte inferior del visor con un temporizador en el que se mostrará la duración del vídeo.
- **5** Para pausar el vídeo, toque  $\blacksquare$ ; para reanudarlo, seleccione .
- **6** Toque en la pantalla o pulse el botón de captura **otra vez para** detener la grabación.

## **Después de grabar un vídeo**

Aparecerá en la pantalla una imagen fija que representa el vídeo realizado. El nombre del vídeo aparecerá en la parte inferior de la pantalla, así como siete iconos en el lado izquierdo y derecho.

 Toque este icono para reproducir el vídeo.

 $\boxtimes$  Toque el icono para enviar el vídeo a través de un **Mensaje o E-mail** o mediante **Bluetooth**.

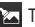

Toque para editar el vídeo.

 Toque este icono para editar el nombre de la imagen seleccionada.

 Toque este icono para borrar el vídeo que acaba de realizar y confirme tocando **Sí.** Volverá a aparecer el visor.

Toque **e** para crear otro vídeo inmediatamente después.

Toque este icono para ver la galería de vídeos e imágenes guardados.

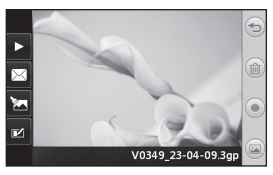

#### **Utilizar la configuración avanzada**

En el visor, toque **Ajustes** para abrir todas las opciones de la configuración avanzada.

**Efectos de color**: elija un tono de color para aplicarlo al nuevo vídeo. **Desactivado**, **Blanco y negro**, **Negativo, Sepia**.

**Balance de blancos:** el balance de blancos garantiza que cualquier blanco que aparezca en sus vídeos será realista. Para que la cámara ajuste correctamente el balance de blancos, puede que necesite determinar las condiciones de luz. Elija entre **Auto**, **Incandescente**, **Soleado**, **Fluorescente** o **Nublado**.

**Calidad:** elija entre **Súper fina**, **Fina** y **Normal**. Cuanto mayor sea la calidad, mayor será la nitidez del vídeo, aunque también aumentará el tamaño del mismo. Como resultado, podrá almacenar menos vídeos en la memoria del teléfono.

**Duración**: permite configurar un límite de tiempo para los vídeos. Elija si desea enviar el vídeo como un MMS.

**SUGERENCIA:** al seleccionar la duración MMS, seleccione una calidad de imagen inferior para poder realizar un vídeo más largo.

**Memoria**: permite seleccionar si guardar los vídeos en la Memoria del teléfono o en la Memoria externa.

**Voz**: elija si desea grabar el vídeo con o sin sonido.

**Ocultar iconos**: permite seleccionar si los iconos de ajuste de la cámara se ocultan de forma manual o automática.

**Reiniciar configuración**: permite reiniciar todos los ajustes de la videocámara.

## Sus fotografías y vídeos

#### **Ver fotos y vídeos**

- **1** Toque **Galería** en la ficha ENTRETENIMIENTO. O toque en la pantalla de vista previa de la cámara. Puede comprobar sus fotografías y vídeos.
- **2** Se muestra la galería en la pantalla.
- **3** Toque el vídeo o la foto para abrir el archivo a tamaño completo.
- **4** Para reproducir el vídeo toque Para detener momentáneamente la reproducción toque  $\blacksquare$ .

**SUGERENCIA:** desplácese a izquierda o derecha para ver otras fotos o vídeos.

#### **Capturar una imagen de un vídeo**

- **1** Seleccione el vídeo del que desee capturar una imagen.
- **2** Toque  $\Pi$  para detener momentáneamente el vídeo en la secuencia que desea convertir en imagen y toque la parte superior izquierda de la pantalla para abrir el menú $\overline{a}$ .
- **3** En el menú de opciones, seleccione .
- **4** Aparecerá la imagen en la pantalla con el nombre de imagen asignado.
- **5** Toque  $\textcircled{2}$  para volver al vídeo.
- **6** La imagen se guardará en la carpeta **Mis cosas** y aparecerá en la galería.

#### **ADVERTENCIA:**

algunas funciones no funcionarán correctamente si no se ha grabado el archivo multimedia en el teléfono.

#### **Ver las fotos como una presentación de diapositivas**

El modo de presentación de diapositivas mostrará todas las fotos de la galería de una en una, como una presentación de diapositivas. Los vídeos no se pueden ver como una presentación de diapositivas.

- **1** Toque **■** en la **Galería** y, a continuación, seleccione **Modo diapositivas**.
- **2** Empezará la presentación de diapositivas.

Éstas son las opciones que hay con las diapositivas:

Toque  $\textcircled{2}$  para volver.

**TT** Toque este icono para detener momentáneamente la presentación de diapositivas en una foto determinada.

 Vuelva a tocarlo para reanudar la reproducción.

**EXE** Toque para mostrar de forma aleatoria.

Toque para aumentar o reducir la velocidad de la presentación.

#### **Establecer una foto como fondo de pantalla**

- **1** Toque **Mis Cosas** en la ficha ENTRETENIMIENTO.
- **2** Toque la foto que desee establecer como fondo de pantalla.
- **3** Toque la pantalla para abrir el menú.
- **4** Toque **I** y seleccione Usar como: Imagen pantalla de inicio.
- **5** Puede cambiar el tamaño de la foto  $con$  $\bigoplus$
- **6** Cuando esté satisfecho con la foto toque **Definir**.

**7** Seleccione entre las opciones que desee cambiar: **Todos**, **Pantalla de inicio Widget**, **Pantalla de inicio Marcación rápida**.

#### **Editar las fotos**

- **1** Abra la foto que desee editar y toque **para que aparezcan** las opciones.
- **2** Toque los iconos para modificar la foto:

Desplace el dedo por la pantalla para seleccionar el área.

 $^{\!\times}$  Permite dibujar sobre la foto a mano alzada. Seleccione el grosor de la línea entre las cuatro opciones y, a continuación, el color que desea utilizar.

Añadir escritura a la imagen.

Permite decorar la foto con sellos. Elija entre los distintos sellos y colores y toque la parte de la foto en la que desea agregarlos.

Permite borrar lo que haya dibujado. También puede seleccionar el tamaño del borrador.

Toque para volver a la galería.

## Sus fotografías y vídeos

Permite guardar los cambios realizados en las fotos. Seleccione si desea guardar los cambios en el **Archivo original** o en un **Nuevo archivo**. Si selecciona **Arc. Nuevo,** escriba un nombre de archivo.

 Permite deshacer el último efecto o modificación en la foto.

 Toque para abrir las opciones del filtro.

 Puede ajustar la foto seleccionada.

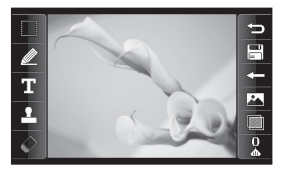

## **Agregar un efecto a una foto**

- **1** En la pantalla de edición, toque .
- **2** Seleccione una de las opciones para aplicarla a la fotografía:  **Embellecedor del rostro**: permite detectar una cara en una imagen y mejorarla de manera automática.  **Efecto túnel:** efecto de lomografía.  **Negativo en color**: efecto negativo en color.

 **Blanco y negro**: efecto blanco y negro.

 **Sepia**: permite aplicar un efecto sepia.

 **Difuminado**: permite aplicar un efecto difuminado.

 **Nitidez**: desplace el marcador por la barra para cambiar la nitidez del enfoque de la foto. Seleccione el icono **OK** para aplicar los cambios o

 $\leq$  para cancelarlos.

 **Efecto mosaico:** toque esta opción para aplicar un efecto de mosaico difuminado a la foto.

 **Pintura al óleo**: permite aplicar un efecto de pintura al óleo.

 **Esbozo**: permite aplicar un efecto de esbozo a la foto.

 **Relieve**: permite aplicar un efecto de relieve.

**Solarizar:** Solariza la imagen  **Vivo:** permite aplicar un efecto de claridad y brillo.

 **Luz de luna**: permite cambiar la luz para que se asemeje a la luz de luna.

 **Antiguo**: añade un efecto de fotografía antigua.

 **Resplandor**: efecto de haz de luz.

 **Dibujos animados**: efecto de dibujos animados.

 **Acuarela**: permite aplicar un efecto de pintura con acuarela.

**3** Para deshacer un efecto, sólo tiene que tocar **Deshacer** .

## Multimedia

Puede almacenar cualquier archivo multimedia en la memoria del teléfono para poder acceder fácilmente a todas las imágenes, sonidos, vídeos y juegos. También puede guardar los archivos en una tarjeta de memoria. La utilización de una tarjeta de memoria le permite liberar espacio en la memoria del teléfono. Puede encontrar estos archivos en el menú **Mis cosas** en la ficha ENTRETENIMIENTO.

#### **Imágenes**

**Imágenes** contiene una lista de imágenes que incluyen las predeterminadas cargadas previamente en el teléfono, las descargadas por el usuario y las realizadas con la cámara del teléfono.

#### **Enviar una fotografía**

- **1** Toque **Mis cosas** en la ficha ENTRETENIMIENTO y seleccione **Imágenes**. Seleccione las imágenes que desee.
- **2** Toque enviar y seleccione entre MMS, E-mail y Bluetooth.

#### **Utilizar una imagen**

Puede seleccionar las imágenes que desee utilizar como fondo de pantalla y el fondo de la pantalla de bloqueo, o incluso para identificar a un contacto.

- **1** Toque **Mis cosas** en la ficha ENTRETENIMIENTO y seleccione **Imágenes**. Seleccione las imágenes que desee. Y toque  $\blacksquare$ .
- **2** Toque **Usar como** y elija una de las opciones:

 **Imagen pant. inicio**: defina un fondo para la pantalla de inicio.

 **Bloqueo imagen pantalla**: permite definir un fondo de pantalla para la pantalla de bloqueo.

 **Imagen de contactos**: permite asignar una imagen a una persona determinada de la lista de contactos para que aparezca cuando esa persona le llame.

 **Imagen de inicio**: permite establecer una imagen para que aparezca cuando se enciende el teléfono.

 **Imagen de apagado**: permite establecer una imagen para que aparezca cuando se apaga el teléfono.

40

#### **Imprimir una imagen**

- **1** Toque **Mis cosas** en la ficha ENTRETENIMIENTO y seleccione **Imágenes**. Seleccione las imágenes que desee. Y toque **a**.
- **2** Toque **Imprimir** y, a continuación, elija **Bluetooth** o **PictBridge**.

**SUGERENCIA:** Puede imprimir mediante Bluetooth o conectándose a una impresora compatible con PictBridge.

#### **Mover o copiar una imagen**

Puede mover o copiar una imagen de la memoria del teléfono a la tarjeta de memoria o viceversa. Esta función es útil para liberar espacio en una de las dos memorias o para evitar que se pierdan las imágenes.

- **1** Toque **Mis cosas** en la ficha ENTRETENIMIENTO, seleccione **Imágenes** y toque .
- **2** Seleccione **Mover** o **Copiar**.
- **3** Puede seleccionar o deseleccionar las imágenes tocándolas una tras otra. Seleccione la imagen que desee mover o copiar y toque **Copiar/Mover**.

#### **Sonidos**

El menú **Sonidos** contiene una lista de sonidos que incluye los sonidos descargados, algunos sonidos predeterminados y grabaciones de voz. Desde aquí, puede administrar o enviar sonidos, así como establecerlos como un tono de llamada.

#### **Uso de sonidos**

- **1** Toque **Mis cosas** en la ficha ENTRETENIMIENTO y seleccione **Sonidos**.
- **2** Seleccione el sonido que desee y se mostrará un mensaje de confirmación.
- **3** Toque **Sí.** Comenzará a reproducirse.
- **4** Toque **B** y seleccione Usar como.
- **5** Seleccione entre **Tono llamada**, **Tono mensaje**, **Iniciar** y **Apagar**.

#### **Vídeos**

El menú **Vídeos** muestra la lista de los vídeos descargados y los grabados con su teléfono.

## Multimedia

#### **Visualización de vídeos**

- **1** Toque **Mis cosas** en la ficha ENTRETENIMIENTO y seleccione Vídeos.
- **2** Seleccione el vídeo que desea reproducir.

#### **Enviar un vídeo**

- **1** Seleccione un vídeo.
- **2** Toque **■** v a continuación **Enviar** y elija entre **Mensaje**, **E-mail**, **Bluetooth**.

## **Juegos y aplicaciones**

Puede instalar nuevos juegos y aplicaciones en su teléfono para entretenerse en su tiempo libre.

También puede acceder a través del menú **Juegos y aplicaciones** en la ficha ENTRETENIMIENTO.

#### **Jugar**

42

- **1** Toque **Juegos y aplicaciones** en la ficha ENTRETENIMIENTO.
- **2** Seleccione **Juegos**, a continuación elija el juego que desee abrir.

#### **Documentos**

Puede ver todos los archivos de documentos en la sección **Documentos** del menú **Mis cosas**. Desde aquí puede ver archivos de Excel, PowerPoint, Word, texto y PDF.

#### **Transferir un archivo al teléfono**

Bluetooth es probablemente la tecnología más cómoda para transferir un archivo del ordenador al teléfono. También puede utilizar Almacenamiento masivo o LG PC Suite a través del cable de sincronización.

#### **Para transferir un archivo con Bluetooth:**

- **1** Asegúrese de que el teléfono y el ordenador tengan Bluetooth activado y de que estén cerca el uno del otro.
- **2** Utilice el ordenador para enviar el archivo vía Bluetooth.
- **3** Una vez enviado el archivo, deberá aceptarlo en el teléfono tocando **Sí**.
- **4** El archivo debería aparecer en **Mi carpeta** de forma predeterminada, la segunda ficha en **Mis cosas**. Es posible que no pueda ver el archivo si la carpeta está llena.

#### **Otros**

El menú **Otros** contiene una lista de los archivos que no son fotos, sonidos, vídeos, documentos, juegos o aplicaciones.

#### **Música**

El LG GM360 cuenta con un reproductor de música integrado para que pueda escuchar todas sus canciones favoritas. Para acceder al reproductor de música, toque **Música** en la ficha ENTRETENIMIENTO. Desde aquí puede acceder a varias carpetas: **Recientes**: reproduce las canciones reproducidas recientemente.

**NOTA:** El copyright de los archivos de música puede estar protegido por los tratados y leyes nacionales e internacionales. Puede que sea necesario obtener permiso o una licencia para reproducir o copiar música. En algunos países, las leyes nacionales prohíben la realización de copias de material protegido con copyright. Antes de descargar o copiar el archivo, infórmese sobre la legislación relativa a este tipo de material en el país correspondiente.

**Todas las pistas**: contiene todas las

canciones del teléfono, salvo la música cargada previamente por defecto. **Artistas**: permite desplazarse por la

colección de música por artista.

**Álbumes**: permite desplazarse por la colección de música por álbum.

**Géneros:** permite desplazarse por la colección de música por género.

**Listas reproducción**: contiene todas las listas de reproducción que ha creado.

**Pistas aleatorias**: permite escuchar la música en orden aleatorio.

#### **Transferir música al teléfono**

La forma más fácil de transferir música al teléfono es vía Bluetooth o con el cable de sincronización. También, puede utilizar LG PC Suite. Para transferir un archivo con Bluetooth:

- **1** Compruebe que Bluetooth esté activo en ambos dispositivos y que están vinculados.
- **2** Seleccione el archivo de música en el otro dispositivo y envíelo por Bluetooth.
- **3** Cuando el archivo está listo para enviarse, deberá aceptarlo en el teléfono tocando **Sí**.
- **4** El archivo aparecerá en **Música** >

## Multimedia

**Todas las pistas**.

#### **Reproducir una canción**

- **1** Toque **Música** en la ficha ENTRETENIMIENTO.
- **2** Seleccione una de las carpetas y la canción que desee reproducir.
- **3** Toque **II** para pausar la canción.
- **4** Toque **22** para pasar a la canción siguiente.
- **5** Toque KI para regresar a la canción anterior.
- **6** Toque  $\textcircled{2}$  para volver al menú **Música**. Puede tocar más de una vez para volver al menú.

#### **Crear una lista de reproducción**

Puede crear sus propias listas de reproducción realizando una selección de canciones de la carpeta **Listas reproducción**.

- **1** Toque **Música** en la ficha ENTRETENIMIENTO.
- **2** Toque **Listas reproducción**, a continuación **Añadir lista**, introduzca el nombre de la lista de reproducción y toque **Guardar**.
- **3** La carpeta **Todas las pistas** mostrará todas las canciones del teléfono. Toque todas las canciones que desee incluir en la lista de reproducción; aparecerá una marca de verificación junto a los nombres.
- **4** Toque **Completado**.

#### **Radio FM**

El teléfono GM360 de LG tiene una función de radio FM que le permite sintonizar sus emisoras favoritas y escucharlas mientras se desplaza.

Debe conectar los auriculares para escuchar la radio.

#### **Buscar emisoras**

Puede sintonizar emisoras en el teléfono buscándolas manual o automáticamente. Se guardarán en números de canal específicos para no tener que volver a sintonizarlas. En primer lugar deberá conectar el auricular al teléfono, ya que este actúa como antena.

44

#### **Para sintonizar las emisoras automáticamente:**

- **1** Desplácese y toque **Radio FM** en la ficha ENTRETENIMIENTO, a continuación **■**.
- **2** Toque **Exploración automática**. Se mostrará un mensaje de confirmación. Seleccione **Sí** y, a continuación, se asignarán automáticamente las emisoras encontradas a los canales del teléfono.

**NOTA:** también puede sintonizar manualmente una emisora usando  $\leftrightarrow$  que se muestran en el centro de la pantalla. Si mantiene pulsados  $\blacktriangleleft$  y  $\blacktriangleright$ , las emisoras se localizarán automáticamente.

#### **Restablecer los canales**

- **1** Desplácese y toque **Radio FM** en la ficha ENTRETENIMIENTO, a continuación .
- **2** Seleccione Reiniciar el canal para restablecer el canal y Reiniciar todos los canales para restablecerlos todos. Todos los canales volverán a la frecuencia inicial de 87,5 Mhz.

## Organizador

#### **Adición de eventos al calendario**

- **1** Toque **Organizador** en la ficha UTILIDADES y seleccione **Calendario**.
- **2** Seleccione la fecha en la que desea añadir un evento.
- **3** Toque **■** y, a continuación, **Añadir evento**.
- **4** Toque **Categoría** y, a continuación, seleccione **Cita**, **Aniversario** o **Cumpleaños**.
- **5** Escriba **Asunto**.
- **6** Compruebe e indique la fecha y la hora en la que desee que comience el evento. Para **Cita** y **Aniversario**, indique la fecha y hora en la que finaliza el evento en los dos cuadros inferiores de fecha y hora. Introduzca la ubicación si es una **Cita**.
- **7** Defina **Alarma** y **Repetición.**
- **8** Seleccione **Guardar** y el evento se guardará en el calendario. Un cursor cuadrado marcará los días en los que se han guardado eventos y sonará un timbre a la hora de inicio del evento para que pueda organizar su tiempo.

#### **Añadir un elemento a la lista de tareas**

- **1** Toque **Organizador** en la ficha UTILIDADES.
- **2** Seleccione **Tareas** y toque **Añadir tarea.**
- **3** Defina la fecha de la tarea, añada notas y seleccione un nivel de prioridad: **Alto**, **Medio** o **Bajo**.
- **4** Para guardar la tarea, seleccione **Guardar.**

#### **Utilizar el buscador de fechas**

**Buscador fechas** es una herramienta útil que ayuda a calcular la fecha en el futuro. Por ejemplo, 60 días a partir del 10/10/07 será el 09/12/2007.

- **1** Toque **Organizador** en la ficha UTILIDADES.
- **2** Seleccione **Buscador de fechas**.
- **3** Defina la fecha en la ficha **Desde**.
- **4** Defina el número de días en la ficha **Después**.
- **5** La **Fecha límite** se mostrará más abajo.

#### **Añadir una nota**

- **1** Toque **Notas** en la ficha UTILIDADES.
- **2** Toque **Agregar nota**.
- **3** Escriba la nota y toque Guardar.
- **4** Su nota aparecerá en la pantalla de la aplicación **Notas**.

#### **Definir una alarma**

- **1** Toque **Alarma** en la ficha UTILIDADES. La **Alarma** de widget debería aparecer en la lista por defecto y no puede borrarla.
- **2** Toque **Añadir alarma**.
- **3** Defina la hora a la que desee que suene la alarma en el campo **Hora**.
- **4** Seleccione cómo desea que la alarma se repita en el cuadro **Repetir: Sin repetición**, **Diariamente**, **Lun ~ Vie**, **Lun ~ Sáb**, **Sáb ~ Dom**, **Excepto festivo o Seleccionar día.**

Los iconos indican a continuación el día de la semana elegido.

- **5** Seleccione **Modo de alarma** para elegir el tipo de alarma que desea.
- **6** Elija **Timbre de alarma** y seleccione un sonido de la carpeta. Para escuchar los sonidos, toque el sonido en cuestión seguido de  $\triangleright$ .
- **7** Agregue una nota para la alarma en el cuadro **Notas**.
- **8** Finalmente, puede definir el intervalo de repetición en 5, 10, 20 ó 30 minutos, 1 hora o desactivarlo.
- **9** Una vez que haya definido la alarma, toque **Guardar**.

**NOTA:** puede configurar hasta 5 alarmas, incluyendo la **Alarma** de widget.

**SUGERENCIA:** Coloque el interruptor **Activado**/**Desactivado** en la función de alarma para establecerla.

#### **Agregar una nota con el panel de dibujo**

- **1** Desplácese y toque **Panel de dibujo** en la ficha UTILIDADES.
- **2** Toque **Añadir dibujos**.
- **3** Dibuje su nota sobre el LCD de la pantalla táctil seguida de  $\Box$ .
- **4** Toque **Sí**, la nota aparecerá a continuación en la pantalla en la aplicación **Panel de dibujo**.

## Organizador

#### **Grabadora**

Utilice la grabadora de voz para grabar notas de voz u otros archivos de sonido.

Toque **Grabadora de voz** en la ficha UTILIDADES y seleccione **a**, a continuación **Ajustes** para cambiar los ajustes:

**Duración:** permite establecer la duración de la grabación. Elija entre **Sin límite**, **Tamaño MMS** o **1 min**.

**Calidad:** permite seleccionar la calidad del sonido. Seleccione entre **Super fino**, **Fino** o **General**.

**Memoria en uso**: seleccione dónde guardar los archivos de sonido. Seleccione entre la memoria externa o la memoria del teléfono.

#### **Grabar sonido o voz**

- 1 Toque **P** para comenzar la grabación.
- **2** Toque **II** para pausar la grabación.
- **3** Toque **para finalizar la** grabación.
- 4 Toque **D** para reproducir la grabación.

#### **Uso de la calculadora**

- **1** Toque **Extras** en la ficha UTILIDADES.
- **2** Seleccione **Calculadora**.
- **3** Toque las teclas numéricas para indicar números.
- **4** Para cálculos sencillos, toque la función que necesite  $(+, -, x \circ \div)$ , seguida de  $=$ .
- **5** Para cálculos más complejos, toque y seleccione entre **sin**, **cos**, **tan**, **log**, **ln**, **exp**, **sqrt**, **deg** o **rad**, etc.

#### **Convertir una unidad**

- **1** Toque **Extras** en la ficha UTILIDADES.
- **2** Seleccione **Conversor unidades**.
- **3** Elija si desea convertir **Moneda**, **Área**, **Longitud**, **Peso**, **Temperatura**, **Volumen** o **Velocidad**.
- **4** En este punto puede seleccionar la unidad e indicar el valor desde el que desea realizar la conversión, seguido de la unidad a la que desea realizar la conversión.
- **5** El valor correspondiente aparecerá en la pantalla.

48

#### **Agregar una localidad al reloj mundial**

- **1** Toque **Extras** en la ficha UTILIDADES.
- **2** Seleccione **Reloj mundial** .
- **3** Toque **■** v, a continuación, **Nueva ciudad**.
- **4** Desplácese por el mundo, toque la zona que desee y elija la localidad en el mapa.
- **5** O toque  $\Vert \cdot \Vert$  y teclee el nombre de la localidad que desee en el campo de búsqueda.

#### **Usar el cronómetro**

- **1** Toque **Extras** en la ficha UTILIDADES.
- **2** Seleccione **Cronómetro** .
- **3** Toque **Inicio** en la parte inferior de la pantalla para activar el temporizador.
- **4** Toque **Vuelta** si desea grabar el tiempo de una vuelta.
- **5** Toque **Parar** para detener el temporizador.
- **6** Toque **Reiniciar** para reiniciar el cronómetro en el momento en el que lo detuvo o toque **Reiniciar**  para empezar a cronometrar de nuevo.

# PC Sync

Puede sincronizar el PC con el teléfono para asegurarse de que toda la información y las fechas importantes coinciden. También puede realizar una copia de seguridad de los archivos y quedarse tranquilo.

#### **Instalar LG PC Suite en el ordenador**

- **1** En la pantalla de inicio, pulse y seleccione **Conexión** en la ficha AJUSTES.
- **2** Seleccione **Modo de conexión USB**  y toque **PC Suite**.
- **3** Conecte el dispositivo al ordenador mediante el cable USB y espere unos instantes. Aparecerá el mensaje de la guía de instalación.
- **4** Siga las instrucciones de la pantalla para completar el asistente de LG PC Suite Installer.
- **5** Una vez completada la instalación, el icono de LG PC Suite aparecerá en el escritorio.

## **Conectar el teléfono y el PC**

- **1** En la pantalla de inicio, pulse y seleccione **Conexión** en la ficha AJUSTES.
- **2** Seleccione **Modo de conexión USB**.
- 50 **3** Toque **PC Suite**.

**4** Conecte el dispositivo al ordenador mediante el cable USB y espere unos instantes. PC Suite se ejecuta automáticamente.

#### **Realizar copia de seguridad de la información del teléfono y restaurarla**

- **1** Conecte el teléfono al PC como se describe anteriormente.
- **2** Haga clic en **Copia de seguridad** y **Restaurar** en Herramientas.
- **3** Marque el contenido del que desea realizar la copia de seguridad o que desee restaurar. Seleccione la ubicación en la que desea almacenar la copia de seguridad de la información o desde la que desea restaurar información. Haga clic en el icono **Inicio**.
- **4** Se realizará o restaurará una copia de seguridad de la información.

#### **Ver los archivos del teléfono en el PC**

- **1** Conecte el teléfono al PC como se describe anteriormente.
- **2** Haga clic en el icono **Fotos**.
- **3** Los archivos de imágenes del teléfono se cargarán en el PC. Se mostrarán cuando haga clic en

LG GM360 | Guía del usuario

Memoria del teléfono.

- **4** Haga clic en el icono **Vídeos**.
- **5** Los archivos de vídeo del teléfono se cargarán en el PC. Se mostrarán cuando haga clic en Memoria del teléfono.

**SUGERENCIA:** La visualización de los contenidos del teléfono en el PC le ayudará a organizar los archivos y documentos y a quitar contenido que ya no necesite.

#### **Sincronizar los contactos**

- **1** Conexión del teléfono al PC.
- **2** Haga clic en el icono **Contactos**.
- **3** Su PC importará y mostrará todos los contactos guardados en el teléfono. (Haga clic en Sincronizar contactos para cargar los contactos en el teléfono)
- **4** Haga clic en Archivo y seleccione **Exportar.** En este punto podrá seleccionar dónde desea guardar sus contactos.

#### **Sincronizar los mensajes**

- **1** Conecte el teléfono al PC.
- **2** Haga clic en el icono **Mensajes**.
- **3** Todos los mensajes del teléfono se mostrarán en carpetas en la pantalla.
- **4** Haga clic en el título de las columnas para reorganizar los mensajes por **Remitente**, **Contenido** y **Fecha de recepción**.

#### **Utilizar el teléfono como dispositivo de sincronización de música**

El teléfono se puede usar como dispositivo de sincronización de música de manera que sincronice sólo archivos de música.

Puede sincronizar música utilizando Windows Media Player 10/11 y es compatible tanto con la memoria del teléfono como con una tarjeta de memoria externa.

- **1** Desconecte el teléfono del PC.
- **2** En la pantalla de inicio, seleccione **H.** y acceda a Conexión en la ficha AJUSTES.
- **3** Seleccione **Modo de conexión USB**.
- **4** Toque **Sincronizar**.
- **5** Conexión del teléfono al PC. El teléfono indicará: **Conectado**.

## La Web

#### **Acceder a la Web**

- **1** Toque **Internet** en la ficha UTILIDADES.
- **2** Acceda directamente a la página del de inicio del navegador seleccionado **Inicio**. También puede seleccionar **Introducir dirección** y escribir la dirección URL que desee, seguida de **Conectar**.

**NOTA:** la conexión a este servicio y la descarga de contenido comportan costes adicionales. Compruebe los gastos de transmisión de datos con su proveedor de red.

#### **Agregar favoritos y acceder a ellos**

Para disponer de un acceso sencillo y rápido a sus sitios Web preferidos, puede añadir marcadores y guardar páginas Web.

- **1** Toque **Internet** en la ficha UTILIDADES.
- **2** Seleccione **Favoritos**. Aparecerá una lista de Favoritos en la pantalla.
- **3** Para agregar un favorito nuevo, toque **Añadir favorito**. Escriba un nombre para el marcador, seguido

de la dirección URL en el campo correspondiente.

- **4** Toque **Guardar**. El favorito aparecerá en la lista de favoritos.
- **5** Para acceder al favorito, toque el icono Conectar situado junto al favorito o toque el título del favorito y, a continuación, toque **Conectar**. Se conectará al favorito.

#### **Usar el lector RSS**

RSS (Really Simple Syndication) es un conjunto de formatos de fuente Web usado para publicar contenidos que se actualizan frecuentemente como, por ejemplo, entradas de blogs, titulares de noticias o podcasts. Un documento RSS, llamado fuente, fuente Web o canal, contiene un resumen de contenido de un sitio Web asociado, o bien, el texto completo. RSS facilita a los usuarios el acceso automático al contenido de sus sitios Web favoritos de forma automática. De esta forma no tienen que acceder a ellos manualmente. El usuario se suscribe a una fuente introduciendo el enlace de esa fuente en el lector, o haciendo clic en el icono de RSS de un navegador para iniciar el proceso de suscripción. Con

regularidad, el lector comprueba y descarga las actualizaciones de contenido de las fuentes suscritas por el usuario.

#### **Guardar una página**

- **1** Acceda a la página web que desee, tal como se describe más arriba.
- **2** Toque **I** y seleccione **Guardar esta página**.
- **3** Escriba un nombre para la página de forma que pueda reconocerla fácilmente.
- **4** Toque **Guardar**.

#### **Acceder a una página guardada**

Toque **Internet** en la ficha UTILIDADES. Y seleccione **Páginas guardadas**. Aquí podrá consultar las páginas guardadas.

#### **Ver el historial del navegador**

Toque **Internet** en la ficha UTILIDADES. Y seleccione **Historial**.

#### **Cambiar los ajustes del navegador Web**

Toque **Internet** en la ficha UTILIDADES. Y seleccione **Ajustes**. Puede editar las opciones **Perfiles**, **Apariencia**, **Caché**, **Cookies** o **Seguridad**.

#### **Usar el teléfono como módem**

El GM360 puede actuar también como un módem para el PC, proporcionándole acceso a su correo electrónico y a Internet incluso cuando no pueda conectarse con cables. Puede usar el cable USB o Bluetooth.

#### **Si usa el cable USB:**

- **1** Asegúrese de tener LG PC Suite instalado en el PC.
- **2** Conecte el teléfono GM360 al ordenador con el cable USB como se describió anteriormente e inicie el software LG PC Suite.
- **3** Haga clic en **InternetKit** en su PC. A continuación, haga clic en Añadir y seleccione Módem.
- **4** Escriba el nombre del perfil que pueda conectarse a Internet y guarde los valores.

## La Web

**5** El perfil que ha creado aparecerá entonces en la pantalla del PC. Selecciónelo y haga clic en **Conectar**.

De esa manera, el PC se conectará a través del GM360.

 **NOTA:** para obtener más información acerca de la sincronización utilizando LGPC Suite.

#### **Si usa Bluetooth:**

- **1** Asegúrese de que Bluetooth esté **Activado** y **Visible** tanto en el PC como en el GM360.
- **2** Vincule el PC y el GM360 de forma que se necesite una contraseña para establecer la conexión.
- **3** Use el **Asistente para conexión** en LG PC Suite para crear una conexión Bluetooth activa.
- **4** Haga clic en **Internet Kit** en el PC. A continuación, haga clic en el botón **Nuevo**.
- **5** Elija **Módem USB móvil LG** y seleccione **OK**. Éste aparecerá en la pantalla.
- **6** Escriba el nombre del perfil que pueda conectarse a Internet y guarde los valores.
- **7** El perfil que ha creado aparecerá entonces en la pantalla del PC. Selecciónelo y haga clic en **Conectar**. De esa manera, el PC se conectará a través del GM360.

#### **Acceder a Google**

Puede utilizar el servicio de Google utilizando este menú. El servicio de Google ofrece al usuario la posibilidad de usar **Buscar, Correo, Usuario de blog**.

# Ajustes

#### **Personalización de perfiles**

Puede cambiar su perfil con rapidez en la pantalla de inicio.

Puede personalizar cada ajuste de perfil con el menú de ajustes.

- **1** Toque **Perfiles** en la ficha AJUSTES.
- **2** Seleccione el perfil que desee editar.
- **3** Podrá cambiar todos los sonidos y opciones de alerta disponibles en la lista, incluidos el **Tono llamada** y los ajustes de **Volumen**, **Tono mensaje**, etc.

#### **Cambiar los ajustes de la pantalla**

Toque **Ajustes de pantalla** en la ficha **AJUSTES** 

#### **Ajustes de pantalla**

 **Fondo de pantalla**: permite seleccionar el tema de la pantalla de inicio o de la pantalla de bloqueo.

 **Plantilla de inicio del widget**: elija una plantilla de inicio.

 **Livesquare**: toque **Guía Livesquare** para comprobar sus funciones.

 **Tema**: seleccione blanco o negro (interfaz de usuario estilo dibujos animados).

 **Menú principal**: elija el estilo del menú principal, **Zigzag**, **Continuo** o **Pantalla a pantalla**.

 **Pantalla de bloqueo**: elija el modo de desbloqueo.

 **Movimiento en pantalla:** elija el tipo de movimiento en la pantalla de bloqueo.

 **Marcación**: permite ajustar el color del número.

 **Fuente**: permite ajustar el tamaño de la fuente. Existen cuatro opciones: **Pequeño**, **Medio**, **Grande** y **Muy grande**.

**NOTA:** cuanto más tiempo esté activa la luz de fondo, más energía de la batería se usará. Esto puede provocar que tenga que cargar el teléfono más a menudo.

 **Brillo**: permite ajustar el brillo de la pantalla.

 **Saludo inicial: seleccione Activado** o Desactivado y defina un saludo inicial en el cuadro de texto.

## Ajustes

 **Inicio/Apagado**: permite seleccionar el tema para la pantalla de inicio/apagado.

#### **Cambio de los ajustes del teléfono**

Disfrute de la libertad de adaptar el GM360 a su estilo.

Toque **Ajustes del teléfono** en la ficha AJUSTES, a continuación elija en la lista inferior.

#### **Ajustes del teléfono**

 **Fecha y Hora**: modifique los valores de fecha y hora o elija que la hora se actualice automáticamente cuando viaje o cambie al horario de verano.

 **Ahorro de energía**: permite alternar los ajustes de ahorro de energía predeterminados entre Activado, Desactivado o Sólo noche.

 **Idiomas**: permite cambiar el idioma de la pantalla del GM360.

 **Bloqueo teclado**: permite bloquear el teclado automáticamente cuando está en pantalla de inicio.

 **Seguridad**: permite configurar sus ajustes de seguridad, incluyendo los códigos PIN y el bloqueo del teléfono.

 **Info. memoria**: consulte **Usar el Administrador de memoria** para obtener más información.

 **Restablecer ajustes**: permite restablecer todos los ajustes a los valores predeterminados.

 **Información**: seleccione **Ayuda** para ver la información técnica del GM360. Además, puede actualizar el software con **Información del teléfono**.

#### **Utilizar el Administrador de memoria**

El GM360 tiene tres memorias disponibles: el teléfono, la tarjeta SIM y una tarjeta de memoria externa. Puede usar el administrador de memoria para determinar cuánta memoria se ha usado y ver cuánto espacio queda disponible.

Toque **Ajustes del teléfono** en la ficha AJUSTES, a continuación seleccione **Info. memoria**.

**Memoria común del teléfono**: permite ver la memoria disponible en el GM360 para imágenes, sonidos, vídeo, MMS, correo electrónico, aplicaciones Java, etc.

**Memoria reservada del teléfono**: vea la memoria disponible en el teléfono para SMS, contactos, calendario, lista de tareas, notas, alarmas, historial de llamadas, favoritos y elementos varios.

**Memoria de la tarjeta**: vea la memoria disponible en la tarjeta SIM.

**Memoria externa:** permite ver la cantidad de memoria disponible en la tarjeta de memoria externa (es posible que deba adquirirla por separado).

**Ajuste de almacenamiento principal**: permite elegir la ubicación donde se van a guardar los elementos preferidos entre la memoria del teléfono y la memoria externa.

#### **Cambiar los ajustes de conectividad**

El operador de red ya ha configurado los ajustes de conectividad para permitirle disfrutar de su nuevo teléfono de forma inmediata. Para cambiar estos ajustes, use este menú. Toque **Conexion** en la ficha AJUSTES.

#### **Red**

 **Seleccionar red**: si ha seleccionado Automático, el GM360 busca automáticamente la red y registra el terminal en ella. Es la opción recomendada para obtener el mejor servicio y calidad. Si selecciona Manual, se muestran todas las redes actualmente disponibles y puede seleccionar una de ellas para registrarse.

**Listas preferidas**: puede agregar una red preferida a la que desee conectarse. Si la red se busca automáticamente, elija una en la lista de redes y, si no hay ninguna, agregue una nueva red manualmente.

**Perfiles de Internet**: este menú muestra los perfiles de Internet. No puede editar ni borrar las configuraciones predeterminadas en función de la variante del país.

**Puntos de acceso**: el operador de red ya ha guardado esta información. Puede agregar nuevos puntos de acceso con este menú.

**GPRS**: seleccione en qué momento el dispositivo deberá conectarse a la red para la obtención de paquetes de datos.

# Ajustes

**USB**: seleccione un servicio de datos en las opciones y sincronice el modelo GM360 mediante el software LG PC Suite para copiar archivos desde el teléfono. Consulte Sincro. PC para obtener más información sobre la sincronización.

Si utiliza la función de sincronización de música con Windows Media Player, seleccione la opción Sincronizar en este menú. Sincronizar sólo está disponible para contenido musical.

**Ajustes de Java**: Permite configurar las opciones de Java.

**Streaming**: Permite configurar las opciones de streaming.

#### **Enviar y recibir archivos mediante Bluetooth**

#### **Para enviar un archivo:**

- **1** Abra el archivo que desee enviar, que normalmente será un archivo de música, de vídeo o una fotografía.
- **2** Seleccione **Enviar**. Seleccione **Bluetooth**.
- **3** Si ya ha vinculado el dispositivo **Bluetooth**, el GM360 no buscará otros dispositivos **Bluetooth** de manera automática. En caso

contrario, el GM360 buscará otros dispositivos con **Bluetooth** activado que se encuentren dentro de su alcance.

- **4** Seleccione el dispositivo al que desea enviar el archivo.
- **5** El archivo se enviará.

**SUGERENCIA:** Observe la barra de progreso para asegurarse de que se envía el archivo.

#### **Para recibir un archivo:**

- **1** Para recibir archivos, Bluetooth debe estar **Activado** y **Visible**. Consulte la sección **Cambiar los ajustes de Bluetooth** que se encuentra a continuación para obtener más información.
- **2** Un mensaje le preguntará si desea aceptar el archivo del remitente. Toque **Sí** para recibir el archivo.
- **3** Verá el lugar en el que se ha guardado el archivo. Para los archivos de imagen, puede elegir **Ver** el archivo o **Usar como tapiz**. Normalmente, los archivos se guardarán en la carpeta correspondiente en **Mis cosas**.

#### **Cambiar los ajustes de Bluetooth:**

Toque **Bluetooth** en la ficha AJUSTES Y seleccione **B** y elija **Ajustes**.

**Realice cambios en:**

 **Visibilidad dispositivo**: permite seleccionar entre **Visible**, **Oculto** o **Visible 1 minuto**.

 **Nombre dispositivo**: permite escribir un nombre para el GM360.

 **Servicios admitidos**: elija cómo usar Bluetooth junto con otros servicios.

 **Modo SIM remoto**: permite activar o desactivar.

 **Mi dirección**: permite ver la dirección del dispositivo Bluetooth.

#### **Vincular el teléfono con otro dispositivo Bluetooth**

Al vincular el teléfono GM360 con otro dispositivo, podrá configurar una conexión protegida por contraseña.

- **1** Compruebe que la conexión Bluetooth esté **Activada** y **Visible**. Puede cambiar la visibilidad en el menú **Ajustes**.
- **2** Toque **Buscar**.
- **3** El GM360 buscará otros dispositivos. Cuando se complete la búsqueda, aparecerá la opción **Actualizar** en pantalla.
- **4** Seleccione el dispositivo con el que desea vincularse y escriba la contraseña; a continuación, toque **OK**.
- **5** El teléfono se conectará con el otro dispositivo en el que deberá escribir la misma contraseña.
- **6** La conexión Bluetooth protegida por contraseña ya estará lista.

#### **Utilizar auriculares Bluetooth**

- **1** Compruebe que Bluetooth esté **Activado** y **Visible**.
- **2** Siga las instrucciones que se incluyen con los auriculares para colocarlos en modo de asociación y vincular los dispositivos.
- **3** Toque **Preguntar antes de conectar** o **Conectar siempre** y, a continuación, toque **Sí** en Conectar ahora. El GM360 cambiará automáticamente al perfil Auriculares.

## Ajustes

**Actualización del software Programa de actualización del software de teléfonos móviles LG** Para obtener más información sobre la instalación y el uso de este programa, visite http://update. lgmobile.com. Esta función le permite actualizar el software a la última versión de forma rápida y práctica a través de Internet, sin necesidad de visitar el servicio de atención al cliente. El programa de actualización del software del teléfono móvil requiere la atención del usuario durante todo el proceso de actualización. Antes de realizar alguna acción, asegúrese de entender todas las instrucciones y notas. Si extrae el cable USB de transferencia de datos o la batería durante la actualización puede causar daños en el teléfono móvil. El fabricante no se responsabiliza de la pérdida de datos durante el proceso de actualización, por lo que se le aconseja que realice una copia de la información importante con antelación por su seguridad.

## Accesorios

Los siguientes accesorios se suministran con el GM360.

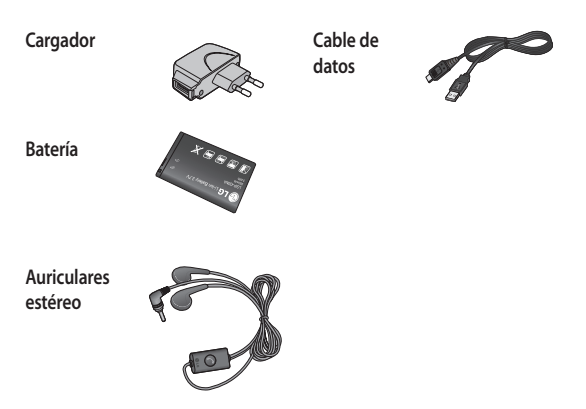

#### **NOTA:**

- Utilice siempre accesorios LG originales.
- Si no lo hace, la garantía puede quedar invalidada.
- Los accesorios pueden variar según las regiones; por favor, consulte con su compañía o agente local para obtener más información.

## Datos técnicos

**General** Nombre del producto: GM360 Sistema: GSM 850 / E-GSM 900 / DCS 1800 / PCS 1900

#### **Temperaturas ambiente**

Máx.: +55°C (descargando) +45 °C (cargando) Mín.: -10 °C

#### Declaración de conformidad ( LG Electronics

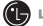

#### Datos de los proveedores

Nombre

LG Electronics Inc.

Dirección

LG Twin Tower 20,Yeouido-dong, Yeongdeungpo-gu Seoul, Korea 150-721

#### Información del producto

Nombre del producto

GSM 850 / E-GSM 900 / DCS 1800 / PCS 1900 Quad Band Terminal Equipment

Nombre del modelo

GM360

Marca

LG

# CE0168

#### Estándares aplicables

R&TTE Directive 1999/5/EC

EN 301 489-01 v1.8.1 / EN 301 489-07 v1.3.1 / EN 301 489-17 v 1.3.2 EN 300 328 V 1.7.1 EN 60950-1 : 2001 EN 50360:2001/EN62209-1:2006 EN 301 511 V9.0.2

#### Información adicional

La conformidad con los estándares anteriores ha sido verificada por el siguiente organismo de aprobación (BABT)

BABT, Forsyth House, Churchfield Road, Walton-on-Thames, Surrey, KT12 2TD, United Kingdom Notified Body Identification Number : 0168

#### Declaración de conformidad

Declaro por la presente y bajo nuestra sola responsabilidad que el producto mencionado anteriormente y al que hace referencia esta declaración cumple con los estándares y las regulaciones anteriormente relacionados

LG Electronics Logistics and Services B.V. Veluwezoom 15, 1327 AE Almere, The Netherlands Nombre

Fecha de emisión

Seung Hyoun, Ji / Director

30. MAR. 2010

Firma del representante

## Directrices para un uso seguro y eficaz

Lea estas sencillas instrucciones. Ignorar estas instrucciones puede ser peligroso o ilegal.

#### **Exposición a energía de radiofrecuencia**

Información sobre exposición a ondas de radio y SAR (Specific Absorption Rate, Tasa específica de absorción). El diseño del teléfono móvil GM360 cumple con la normativa de seguridad vigente en materia de exposición a las ondas de radio. Esta normativa se basa en directrices científicas que incluyen márgenes de seguridad diseñados para garantizar la seguridad de todo tipo de personas, independientemente de su edad y estado de salud.

- Las directrices de exposición a ondas de radio utilizan una unidad de medición conocida como Tasa específica de absorción o SAR. Las pruebas de SAR se llevan a cabo utilizando métodos estandarizados con el teléfono mediante la transmisión al nivel más alto de potencia certificado en todas las bandas de frecuencia utilizadas.
- Aunque puede haber diferencias entre los niveles de SAR de los diferentes modelos de teléfonos

LG, todos han sido diseñados para ajustarse a las directrices relevantes de exposición a ondas de radio.

- El límite de SAR recomendado por la ICNIRP (International Commission on Non-Ionizing Radiation Protection, Comisión internacional de protección contra radiaciones no ionizantes) es de 2 W/kg medido sobre diez 10 gramos de tejido.
- El valor más alto de SAR registrado para el uso auditivo de este modelo de teléfono en las pruebas de DASY4 realizadas es 1,33 W/kg (10 g), mientras que el valor más alto correspondiente a su transporte junto al cuerpo es 1,31 W/kg (10 g).
- Información de datos para los residentes en países o regiones que han adoptado el límite SAR recomendado por el IEEE (Institute of Electrical and Electronics Engineers, Instituto de ingenieros eléctricos y electrónicos), que es 1,6 W/kg sobre un 1 gramo de tejido.

#### **Cuidado y mantenimiento del producto**

## **ADVERTENCIA**

Utilice sólo baterías, cargadores y accesorios aprobados para su utilización con este modelo de teléfono concreto. De lo contrario, puede quedar invalidada cualquier aprobación o garantía para el teléfono, además de resultar peligroso.

- No desmonte esta unidad. Si es necesario repararla, llévela a un técnico de servicio cualificado.
- Manténgala alejada de aparatos eléctricos como televisores, radios y ordenadores personales.
- La unidad debe alejarse de fuentes de calor como radiadores u hornos.
- No la deje caer.
- No exponga esta unidad a vibraciones mecánicas o golpes.
- Apague el teléfono en cualquier zona en la que así lo exijan normativas especiales. Por ejemplo, no lo utilice en hospitales, ya que podrían verse afectados equipos médicos sensibles.
- No coja el teléfono con las manos mojadas mientras se está cargando. Podría sufrir una descarga eléctrica y dañar gravemente el teléfono.
- No cargue el teléfono cerca de material inflamable ya que podría calentarse y provocar un incendio.
- Utilice un paño seco para limpiar el exterior de la unidad (no utilice disolventes como benceno, diluyentes o alcohol).
- No cargue el teléfono sobre superficies acolchadas.
- El teléfono se debe cargar en una zona con la ventilación adecuada.
- No exponga esta unidad a humo o polvo excesivo.
- No coloque el teléfono cerca de tarjetas de crédito o billetes de transporte, podría afectar a la información de las bandas magnéticas.
- No golpee la pantalla con un objeto punzante, ya que puede estropear el teléfono.
- No exponga el teléfono a líquidos ni humedad.
- Utilice con cuidado los accesorios (por ejemplo, los auriculares). No toque la antena si no es necesario.

## Directrices para un uso seguro y eficaz

#### **Funcionamiento eficaz del teléfono**

#### **Dispositivos electrónicos**

Todos los teléfonos móviles pueden generar interferencias que pueden afectar al rendimiento.

- No utilice su teléfono móvil cerca de aparatos médicos sin solicitar permiso. Evite colocar el teléfono sobre marcapasos (es decir, no se lo coloque en el bolsillo de la camisa).
- Algunos audífonos pueden verse afectados por teléfonos móviles.
- También pueden generar pequeñas interferencias en televisores, radios, ordenadores, etc.

#### **Seguridad vial**

Compruebe las leyes y normativas locales de utilización de teléfonos móviles durante la conducción.

- No utilice el teléfono móvil mientras conduzca.
- Dedique toda su atención a la conducción.
- Utilice un kit de manos libres, si lo tiene.
- Salga de la carretera y aparque antes de hacer llamadas o responderlas si

las condiciones de la conducción así lo requieren.

- La energía de radiofrecuencia puede afectar a algunos sistemas electrónicos de su vehículo, como la radio del coche o el equipo de seguridad.
- Si su vehículo dispone de un airbag, no lo obstruya con equipos inalámbricos portátiles o fijos. Podrían provocar un fallo del airbag y ocasionarle graves heridas debido a un funcionamiento indebido.
- Si escucha música mientras está en la calle, asegúrese de que el volumen tiene una intensidad razonable de forma que pueda ser consciente de lo que sucede en su entorno. Esto es importante sobre todo cerca de las vías de tráfico.

#### **Lesiones auditivas**

Es posible que el oído sufra daños cuando se ve expuesto a sonidos de alto volumen durante largos períodos. Por lo tanto, le recomendamos que no encienda ni apague el teléfono cerca de los oídos. Le recomendamos igualmente que el volumen de la música y de las llamadas se establezca en un nivel razonable.

#### **Piezas de cristal**

Algunas piezas de su teléfono móvil están fabricadas con cristal. Este cristal puede romperse si el teléfono cae sobre una superficie dura o recibe un impacto fuerte. Si el cristal se rompe, no lo toque ni intente retirarlo. No utilice su teléfono hasta que un proveedor autorizado sustituya el cristal.

#### **Derribos**

No utilice el teléfono mientras se realizan derribos. Respete las restricciones y siga las normativas.

#### **Entornos potencialmente explosivos**

- No utilice el teléfono en gasolineras.
- No lo utilice cerca de productos químicos o combustibles.
- No transporte ni almacene explosivos, líquidos o gases inflamables en el compartimento de su vehículo donde tenga el teléfono móvil y los accesorios.

#### **En aviones**

Los dispositivos inalámbricos pueden provocar interferencias en aviones.

• Apague el teléfono móvil antes de embarcar.

• No lo utilice en tierra sin el permiso de la tripulación.

#### **Niños**

Deje el teléfono en un lugar seguro fuera del alcance de niños pequeños. Incluye piezas pequeñas que, si se engullen, pueden causar asfixia.

#### **Llamadas de emergencia**

Puede que las llamadas de emergencia no estén disponibles en todas las redes móviles. Por lo tanto, nunca debe depender únicamente del teléfono para realizar llamadas de emergencia. Consulte a su proveedor de servicios local.

#### **Información y mantenimiento de la batería**

- No es necesario descargar por completo la batería antes de volver a cargarla. A diferencia de otros sistemas de baterías, no existe ningún efecto de memoria que pueda afectar al rendimiento de la batería.
- Utilice sólo las baterías y cargadores de LG. Los cargadores de LG han sido diseñados para maximizar la vida de la batería.

## Directrices para un uso seguro y eficaz

- No desmonte ni cortocircuite la batería.
- Mantenga limpios los contactos metálicos de la batería.
- Sustituya la batería cuando deje de funcionar correctamente. La batería puede recargarse centenares de veces antes de que deba sustituirse.
- Recargue la batería si no se ha utilizado durante mucho tiempo para maximizar su funcionalidad.
- No exponga el cargador de la batería a la luz directa del sol y no lo utilice en entornos muy húmedos, como en el cuarto de baño.
- No deje la batería en lugares fríos o calientes, podría deteriorar su rendimiento.
- Existe riesgo de explosión si la batería se sustituye por otra de un tipo incorrecto.
- Deshágase de las baterías según las instrucciones del fabricante. Por favor, recíclelas siempre que sea posible. No las tire a la basura doméstica.
- Si necesita sustituir la batería, llévela al proveedor o punto de servicio autorizado más cercano de LG Electronics para obtener asistencia.
- Desenchufe siempre el cargador de la toma de corriente una vez que el teléfono haya terminado de cargarse, para evitar así un consumo de energía innecesario del cargador.
- La duración real de la batería dependerá de la configuración de red, los ajustes del producto, los patrones de uso, el tipo de batería y las condiciones ambientales.